## **Crea tu cuenta en el repositorio institucional**

Ingrese a la página principal del Repositorio Institucional (RI) de la UASLP: <https://repositorioinstitucional.uaslp.mx/xmlui/>

Identifique del lado derecho el menú "Mi cuenta" y seleccione la opción "Registro"

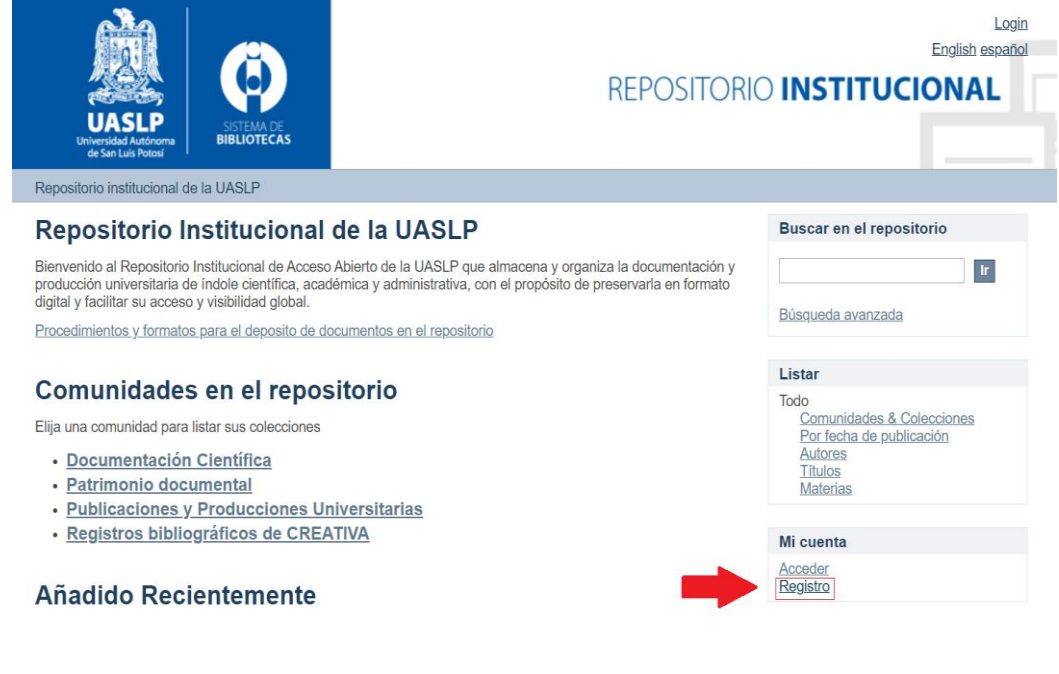

A continuación, registre su correo

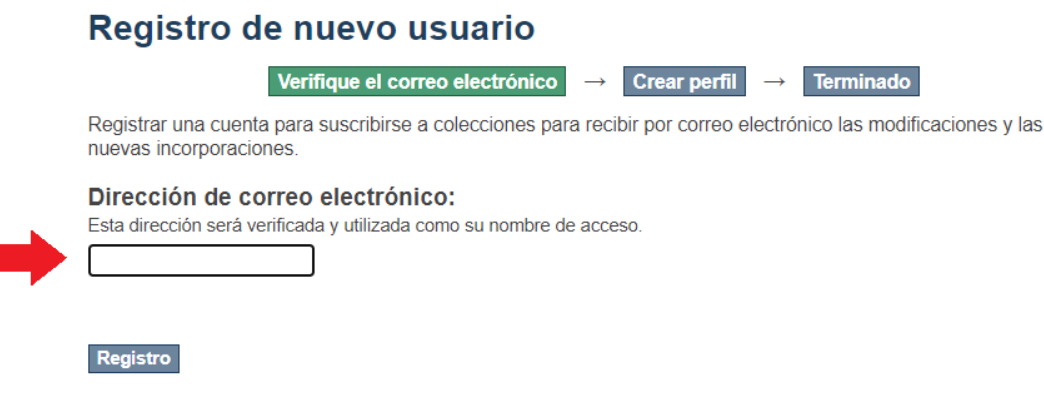

Enseguida aparecerá la notificación de envío de correo a la dirección registrada, el correo del RI puede aparecer en la carpeta de "Spam" o "Correos no deseados". Una vez que identificó el correo, de click en el enlace que se indica para completar el registro de su perfil.

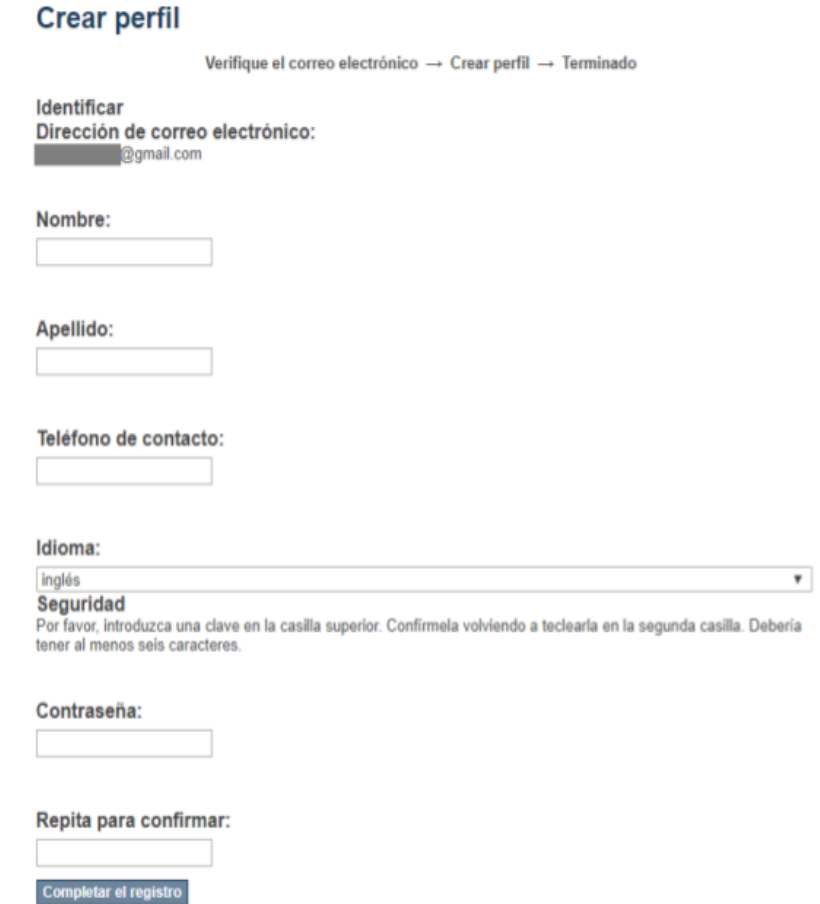

Al terminar el registro de su perfil visualizará una notificación de que su cuenta se encuentra activa y ya podrá ingresar con las credenciales registradas.

Para ingresar identifique el menú "Mi cuenta" del lado derecho y seleccione la opción "Acceder", enseguida de clic en la opción de "Autentificación mediante contraseña"

## Escoger un método de acceso

Acceso mediante:

· Autenticación mediante LDAP · Autenticación mediante contraseña Recuerde que para acceder necesita ingresar el correo con el que se registró y la contraseña que generó al capturar sus datos del perfil

## **Acceder al Repositorio**

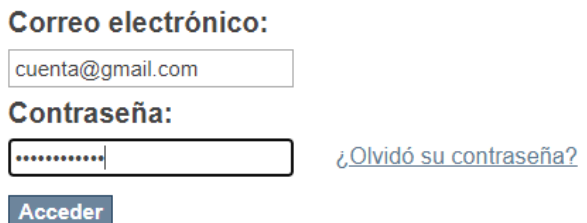